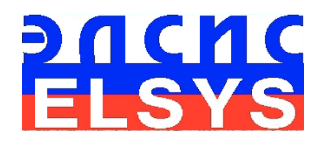

# **Научно-практическая работа по проведению психофизиологического тестирования различными техническими средствами (НИР-241)**

# **Методические указания**

подготовлены Мартыновым О.E.

Многопрофильное Предприятие «ЭЛСИС» WWW.ELSYS.RU WWW.PSYMAKER.COM

> Санкт – Петербург 2023 г.

### ОГЛАВЛЕНИЕ

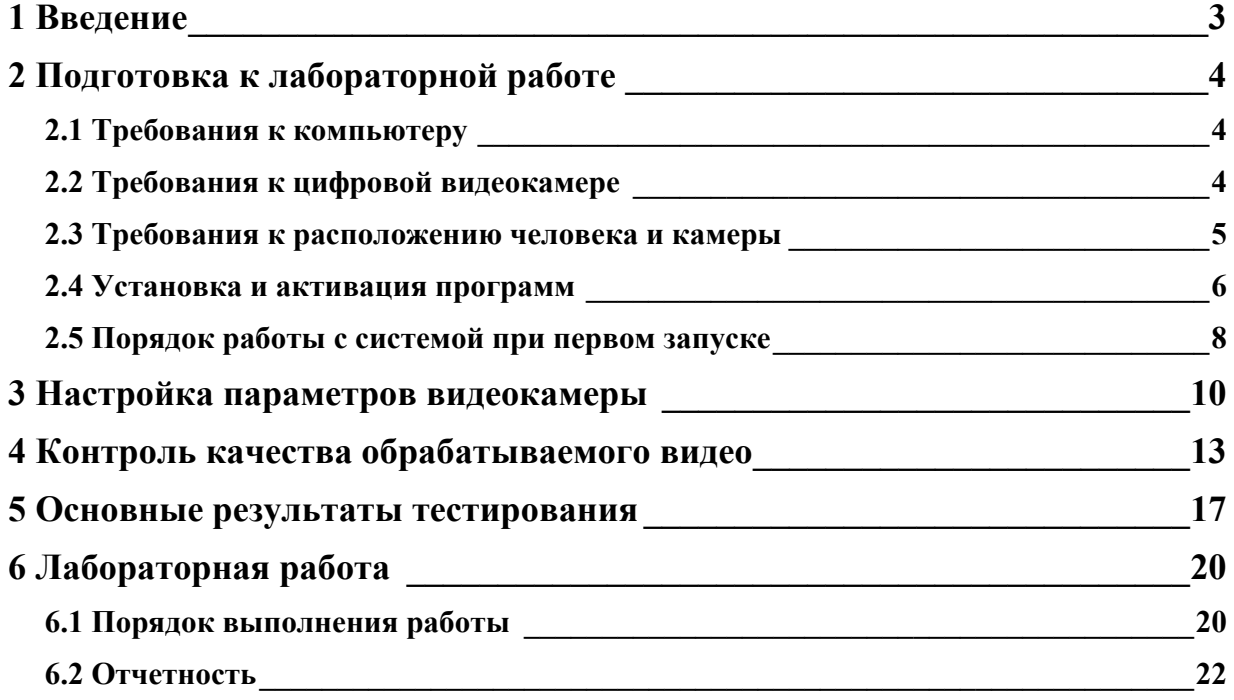

### **1 Введение**

Технология виброизображения измеряет микродвижения, вибрации человека с помощью обработки изображений, полученных с помощью стандартных цифровых, веб-, IPили телевизионных камер. Микровибрация головы человека связана с вестибулярноэмоциональным рефлексом (ВЭР) человека и свидетельствует об эмоциональном, психофизиологическом статусе человека, особенностях личности и поведения.

Психофизиологическое тестирование с использованием технологии виброизображения использует две программы:

- 1. **Профайлер+** (далее MI-Sins);
- 2. **ВибраАПЛ**

В основе **ПО MI-Sins** лежит технология адаптивного психофизиологического тестирования с использованием нейролингвистического профайлинга и предъявлением равнозначных факторных стимулов, индивидуально определяемых на стадии предварительного тестирования с учетом предварительного определения профиля множественного интеллекта тестируемого. Для этого разработана линейная структура современных негативных характеристик человека (пороков), однозначно привязанная к типам множественного интеллекта по возрастанию уровня экстраверсии. Методика тестирования позитивных и негативных свойств личности с помощью технологии виброизображения и предъявления 48 текстовых и визуальных стимулов с периодом предъявления 5 секунд дает высокую точность результатов профайлинга за 250 секунд. Расчет профиля пороков человека и общего коэффициента порока основан на бессознательной и сознательной реакции на предъявляемые стимулы.

Программное обеспечение **ВибраАПЛ** осуществляет оценку профиля психологических акцентуаций методами Сонди и Люшера с предъявлением 61 текстовых и визуальных стимулов (6 - по общей эмпатии, 48 - по методу Сонди и 7 - по методу Люшера).

Студентам для выполнения курсовой работы выбирают следующие опросники:

- Опросник 12\_VICE\_RU в программе **Профайлер+** (MI-Sins);

- Опросник sAPL в программе **ВибраАПЛ**.

Предназначено в качестве учебного пособия для студентов учебных заведений, обучающихся по направлениям подготовки ХХХХХ – "Психология" и ХХХХ − "Безопасность"

# **2 Подготовка к лабораторной работе**

В основе используемых программ лежит технология виброизображения (http://psymaker.com/Bibliography/RU/2007/bookVI.pdf), которая может обеспечить качественный результат только при анализе **видео высокого качества**. Для этого необходимо выполнить все нижеперечисленные требования.

### **2.1 Требования к компьютеру**

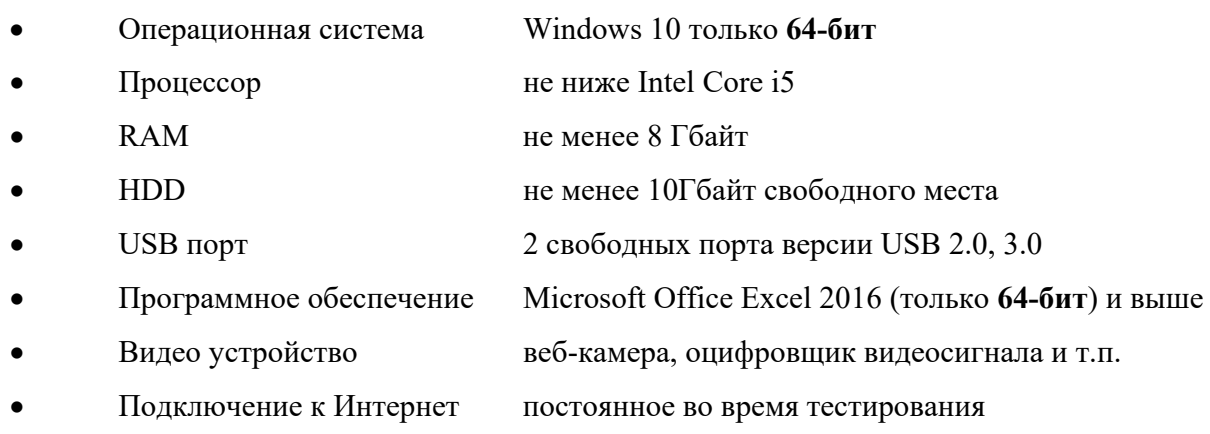

### **2.2 Требования к цифровой видеокамере**

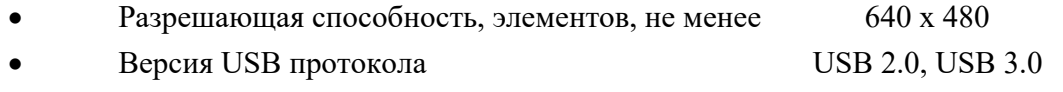

- $\bullet$  Частота ввода цифровых кадров, кадров/с, не менее, 25
- Регулировка экспозиции ручная и автоматическая
- Режимы камеры наличие черно-белого

**Рекомендуется использовать веб камеру Microsoft LifeCamStudio или аналогичную с параметрами не хуже, чем у данной камеры.** 

#### **2.3 Требования к расположению человека и камеры**

1. Тестируемый человек должен сидеть фронтально перед камерой, не опираясь локтями, шеей спиной и головой ни на какие опоры.

2. Камера должна быть жёстко зафиксирована (на мониторе, на триподе и т.п.) фронтально перед тестируемым.

3. Лицо человека должно быть хорошо освещено.

4. Освещение лица должно быть равномерным.

5. Камера должна быть сфокусирована на лице человека, для повышения точности измерения желательно, чтобы плечи в кадр не попадали.

На рис. 1 приведено корректное положение человека перед камерой, а на рис. 2 правильное изображение человека в кадре.

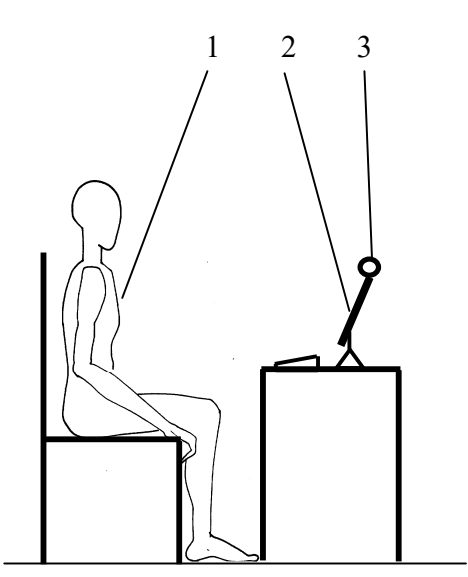

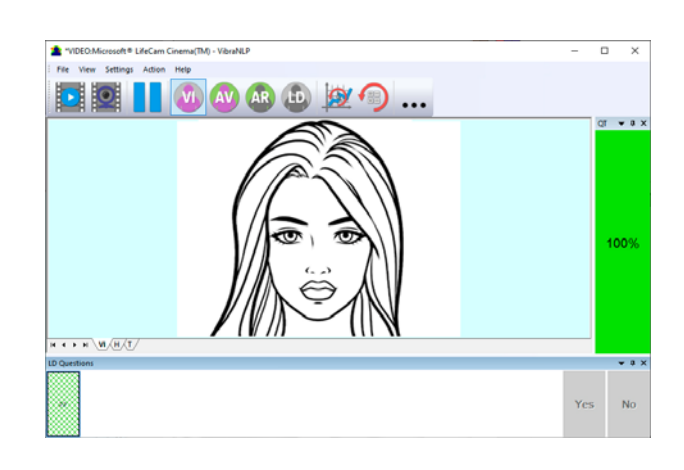

*Рис. 1. Корректные условия теста*

*Рис. 2. Правильное изображение в окне программы*

Для удобства в правой части окна программы (на рисунке 2 – зеленый столбик) отображается оценка качества видео в процентах. В этом же столбце при ухудшении качества видео будет выведен код ошибки от 1 до 5.

#### **2.4 Установка и активация программ**

#### **Внимание:**

- 1. Программное обеспечение VibraAPL предоставляется бесплатно на срок до конца марта 2024 года.
- 2. Программное обеспечение MI Sins предоставляется бесплатно на срок до конца марта 2024 года.
- 3. При работе программного обеспечения требуется постоянное подключение к Интернету.

Для установки программ на Ваш компьютер необходимо выполнить следующие действия:

- 1. Загрузить файл https://psymaker.com/tmp\_files/setupVibraAPL10.exe
- 2. Загрузить файл https://psymaker.com/tmp\_files/setupMI\_Sins.exe
- 3. Для инсталляции программ запустите по очереди файлы setupVibraAPL10.exe и setupMI\_Sins.exe
- 4. Выбрать язык процедуры инсталляции и программы.
- 5. В появившемся окне начала установки нажать кнопку «Далее».
- 6. В появившемся окне принять лицензионное соглашение и нажать кнопку «Далее».
- 7. В появившемся окне указать путь к каталогу, куда будут записаны файлы программы, затем нажать кнопку «Далее».
- 8. В появившемся окне нажать кнопку «Далее», разрешив установку файлов программного обеспечения на ваш компьютер.
- 9. Для начала установки в появившемся окне нажать кнопку «Установить».
- 10. Для завершения установки в появившемся окне нажать кнопку «Закончить».
- 11. После завершения установки в системе меню и на рабочем столе Вашего компьютера появятся ярлыки программы ВибраАПЛ (Vibra-APL) и Профайлер+ (MI-Sins).
- 12. Перезагрузить компьютер.
- 13. Проверьте подключение к Интернету.
- 14. Проверьте, что видеокамера подключена к компьютеру, и запустите программу.
- 15. При первом запуске программы в системе меню «Справка»-«О программе» можно проверить число оставшихся запусков программы в режиме DEMO (рис. 3).

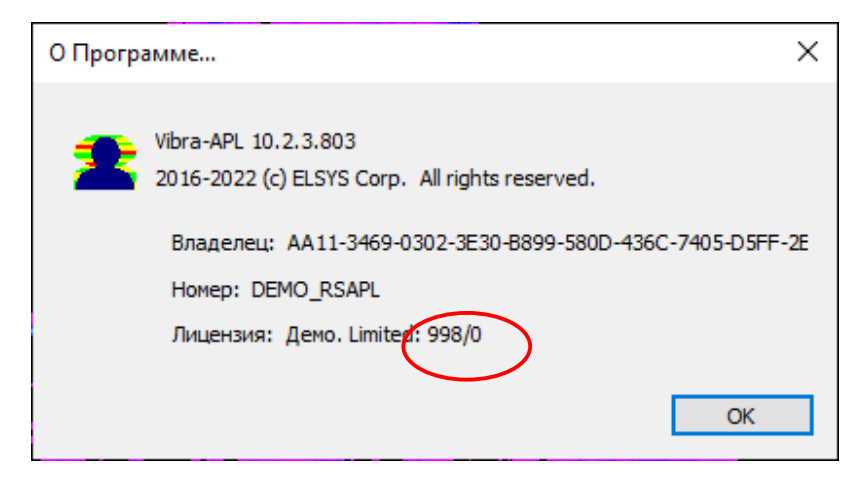

*Рис. 3. Количество оставшихся запусков программы .* 

- 16. Начать работу с системой.
- 17. Полное руководство работы с системой Профайлер+ (MI-Sins) можно скачать по адресу https://psymaker.com/downloads/BJRu.pdf
- 18. Работу с программой ВибраАПЛ осуществляют аналогично работе с программой Профайлер+ (MI-Sins)

### **2.5 Порядок работы с системой при первом запуске**

1. При запуске программы Вы увидите белый экран (рис. 5).

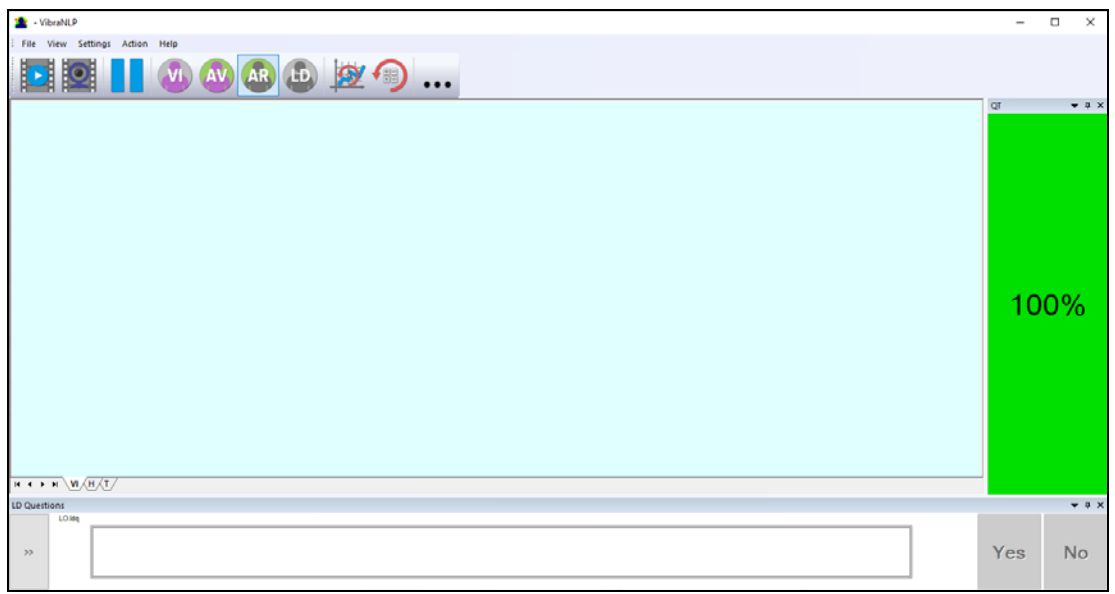

*Рис. 5. Первый запуск программы.* 

2. В меню «**Settings**» и подменю «**Language**» выберите нужный язык программы (рис. 6).

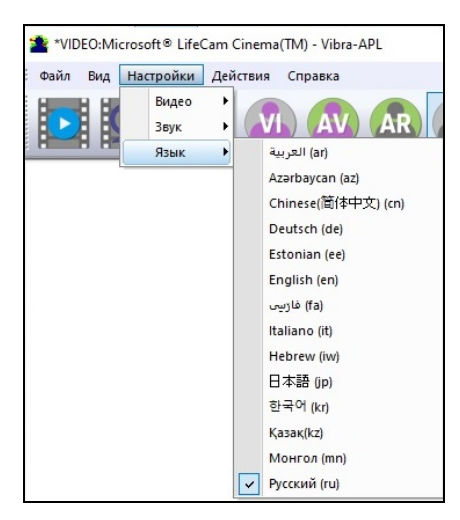

*Рис. 6. Выбор языка программы*

3. Далее необходимо в программе в меню **«Настройки»** выбрать подменю **«Видео…»** и выбрать камеру для работы (рис. 7).

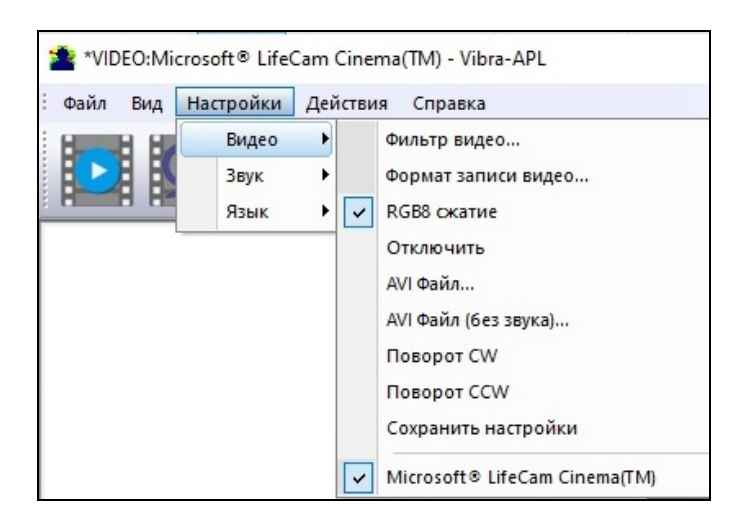

*Рис. 7. Первый запуск программы. Выбор камеры.* 

Если программа не видит вашей камеры, проверьте подключение камеры к компьютеру. После выбора камеры на экране появится изображение.

- 4. Расположите тестируемого перед камерой согласно рекомендациям (раздел 2.3).
- 5. При необходимости настройте параметры видеокамеры (см. раздел 3).
- 6. Проверьте качество видео. Оно должно быть больше 80 %, то есть столбик в правой части программы должен быть зеленым и при необходимости устраните причины некачественного видео (возникновения ошибок 1-5).
- 7. Выберите требуемый опросник, как показано на рис. 8. sAPL опросники 2023 года, APL – опросник 2022 года.

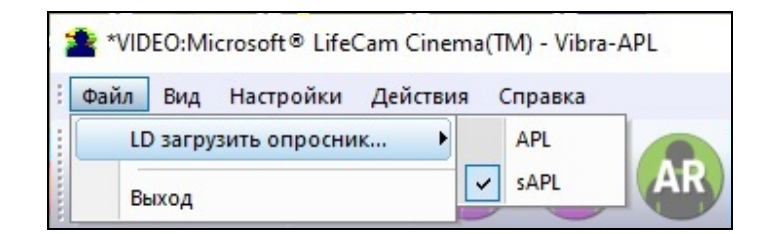

*Рис. 8. Первый запуск программы. Выбор опросника в программе ВибраАПЛ.* 

# **3 Настройка параметров видеокамеры**

Правильно настроить параметры видеокамеры очень важно для корректной работы программы, так как ошибки в качестве виброизображения сильно влияют на результаты обработки данных.

Для выхода в меню настройки камеры необходимо в подменю «**Видео**» выбрать пункт «**Фильтр видео…**» (рис. 9). Пункт «**Фильтр видео…**» появляется в меню только при правильной установке драйверов камеры и выбора рабочей камеры.

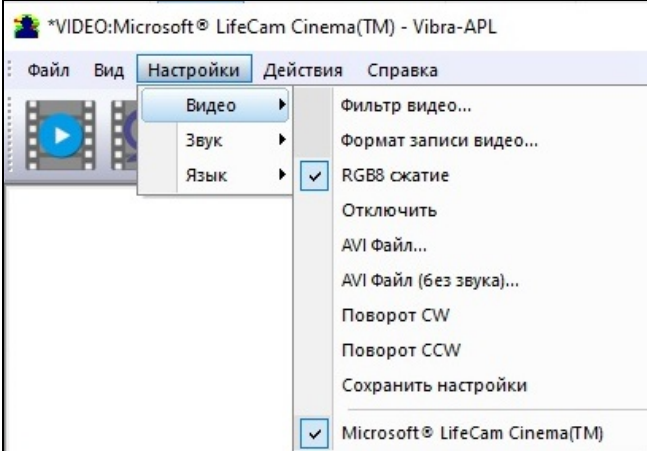

*Рис. 9. Открытие меню настроек видеокамеры (подменю «Видео»).* 

После выбора пункта «**Фильтр видео…**» откроется окно «**Свойства**» (Settings) отличное у разных камер, однако первая вкладка этого окна обычно посвящена настройке изображения (Яркость, Контрастность и т.д.). На рисунках 10, 11 показано окно «**Свойства**» для камеры «**Microsoft LifeCam Cinema**».

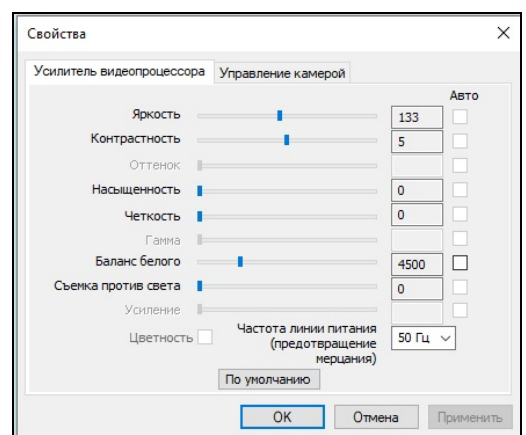

*Рис. 10. Окно «Свойства», настройка параметров видеоизображения, камера «Microsoft LifeCam Cinema»* 

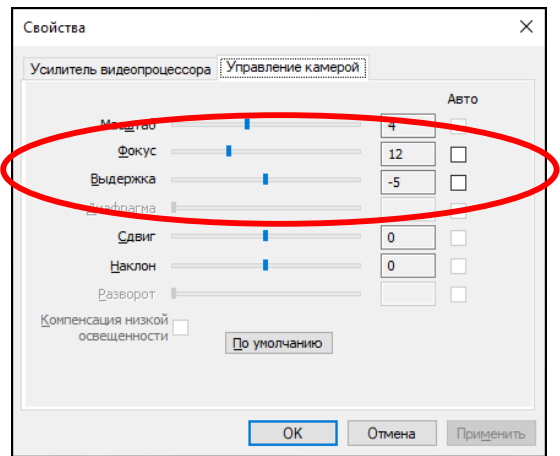

*Рис. 11. Настройка параметра «Масштаб», камера «Microsoft LifeCam Cinema»* 

При настройке параметров камеры необходимо выполнить следующие общие требования:

- Параметры **«Яркость» («Brightness»), «Контрастность» («Contrast»)** и другие следует настраивать так, чтобы изображение объекта было максимально контрастным;
- Включить режим **«Flicker»** для погашения эффекта мерцания от осветительных приборов в зависимости от частоты линии питания (в большинстве стран 50 Гц);
- Если камера поддерживает, то включить режим черно-белого изображения **«B/W mode».** Если камера работает только в цвете, то рекомендуется выставить минимальное значение параметра **«Насыщенность» («Saturation»);**
- В зависимости от условий эксперимента и освещенности рекомендуется использовать ручную настройку параметра **«Выдержка» («Exposure»).**

Параметры **«Масштаб»(«Zoom»)** и **«Фокус» («Focus»)** рекомендуется использовать в режиме ручного управления. Изменение параметра «**Масштаб**» для получения максимально возможного изображения объекта может привести к уменьшению скорости кадров, поэтому рекомендуется изменять размеры объекта за счет приближения/удаления камеры от объекта.

Для выхода в меню настройки формата видео необходимо в подменю «**Видео**» выбрать пункт «**Формат записи видео…**» (рис. 9). Частоту кадров необходимо установить 30, а размер кадра («Размер на выходе») не менее 640 х 360 элементов (рис. 12).

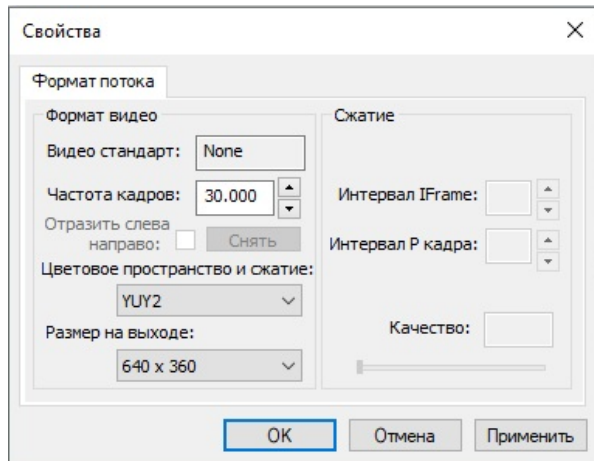

*Рис. 12. Окно настроек формата записи видео.* 

**Обратите внимание**, при изменении настроек видеокамеры в программе входная частота кадров должна быть в интервале 25 – 30 кадр/с.

# **4 Контроль качества обрабатываемого видео**

**Обратите внимание,** до начала тестирования следует добиться того, чтобы программа обрабатывала изображение человека **БЕЗ ОШИБОК**.

Программы ВибраАПЛ и Профайлер+ имеют встроенную автоматическую функцию контроля качества проводимого тестирования. На рисунке 13 зеленый столбец справа на экране. Так как определение реакции человека происходит по видеоизображению, то контроль качества обрабатываемого видео является необходимым для получения правильного результата тестирования.

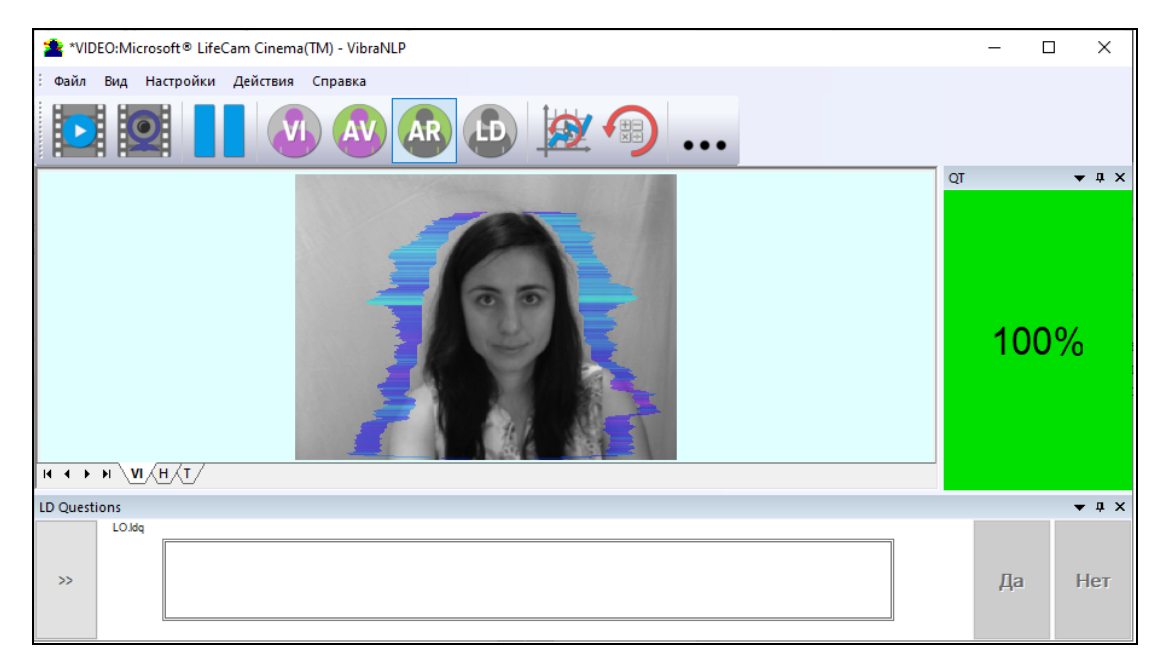

*Рис. 13. Пример работы колонки теста качества. Размер головы и другие параметры настроены правильно.* 

Текущая версия ПО включает в себя сообщения о пяти возможных ошибках при обработке видео изображений:

 **Ошибка 1** – сигнализирует, когда размер изображения головы в кадре мал. Размер изображения головы тестируемого человека в элементах изображения (пикселах), определяющий точность фиксируемых вибраций, требует постоянного контроля при тестировании. Для устранения ошибки надо просто придвинуть камеру ближе к голове (или голову к камере) (рис. 14).

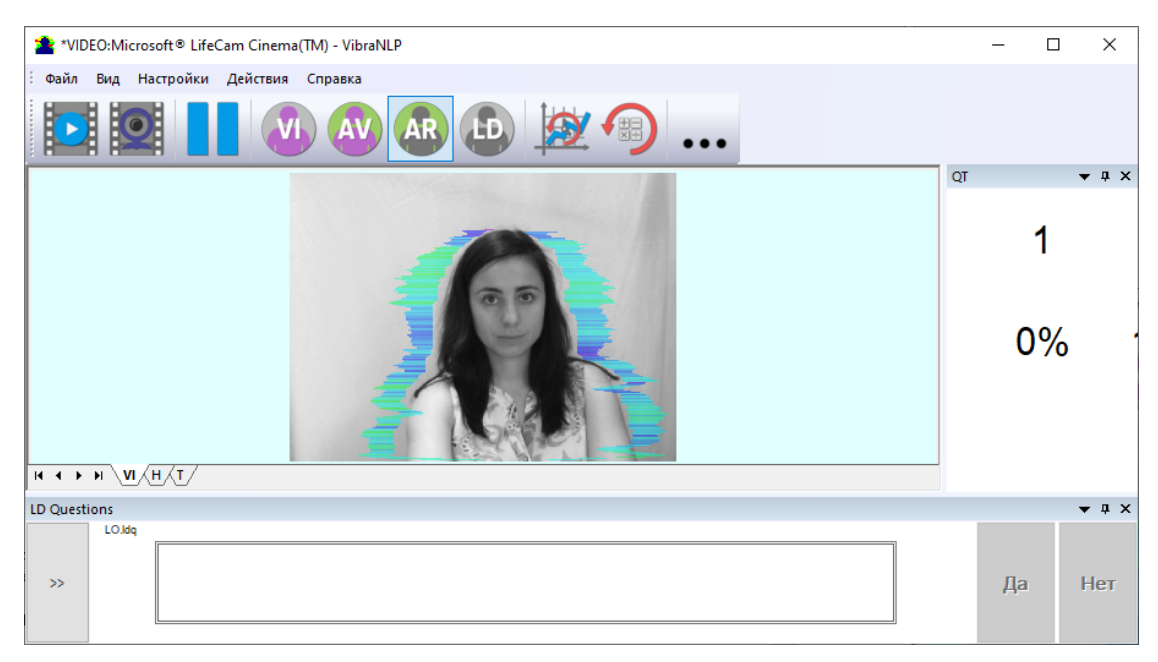

*Рис. 14. Сообщение об ошибке 1 при низком качестве видео изображения. Проверять причину удобно в режиме AR (значок на панели инструментов).* 

 **Ошибка 2** – характеризует повышенный шум изображения. Временной шум сигнала с видеокамеры включает в себя шумы самой видеокамеры, а также нестабильность освещенности и может заметно повлиять на результаты тестирования. Причинами этой ошибки могут быть низкая освещенность, неправильные настройки камеры или вибрация камеры (рис. 15).

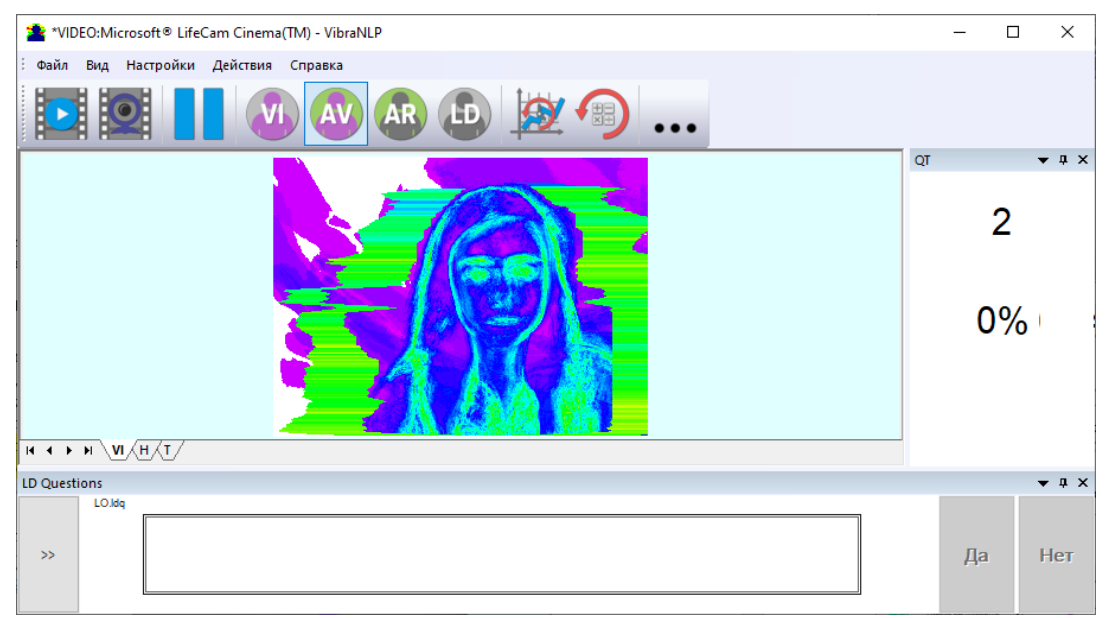

*Рис. 15. Сообщение об ошибке 2 при низком качестве видео изображения. Проверять причину удобно в режиме AV (значок в панели инструментов).* 

 **Ошибка 3** – это ошибка скорости ввода изображения из камеры в компьютер. Текущая норма на скорость ввода задана не менее 25 кадров в секунду. Если реальная скорость ввода менее, то ПО покажет ошибку 3 (рис. 16). При формате ввода 640 х 480 большинство современных веб камер через интерфейс USB 2,0 обеспечивают ввод 30 кадров в секунду. Но это не гарантирует того, что компьютер принимает и обрабатывает поступающую видеоинформацию в режиме реального времени. А любое отклонение от обработки информации в режиме реального времени приводит к потере информации, а значит к снижению достоверности теста. Для устранения ошибки уменьшите Zoom камеры, если Вы им воспользовались для увеличения размера лица. проверьте настройки выдержки камеры. Проверьте загрузку процессора вашего компьютера, закройте ресурсоемкие программы.

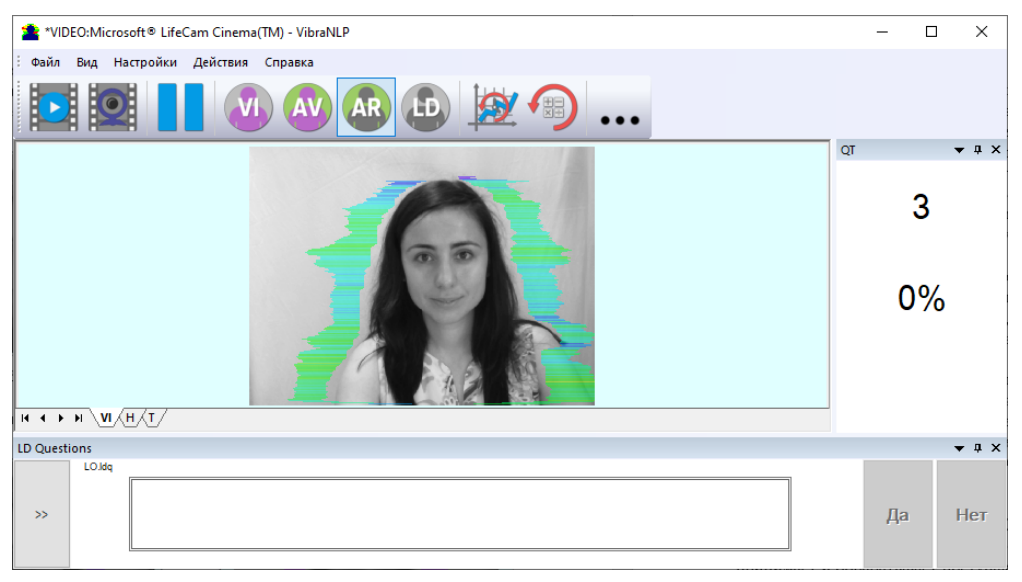

*Рис. 16. Сообщение об ошибке 3 при низком качестве видео изображения. Проверять причину удобно в режиме AR (значок в панели инструментов).* 

 **Ошибка 4** – это ошибка неконтрастности изображения (рис. 17). Возникает если изображение неконтрастное, например, при неправильной фокусировке камеры. Для устранения причины ошибки вручную или автоматически откорректируйте фокусировку камеры.

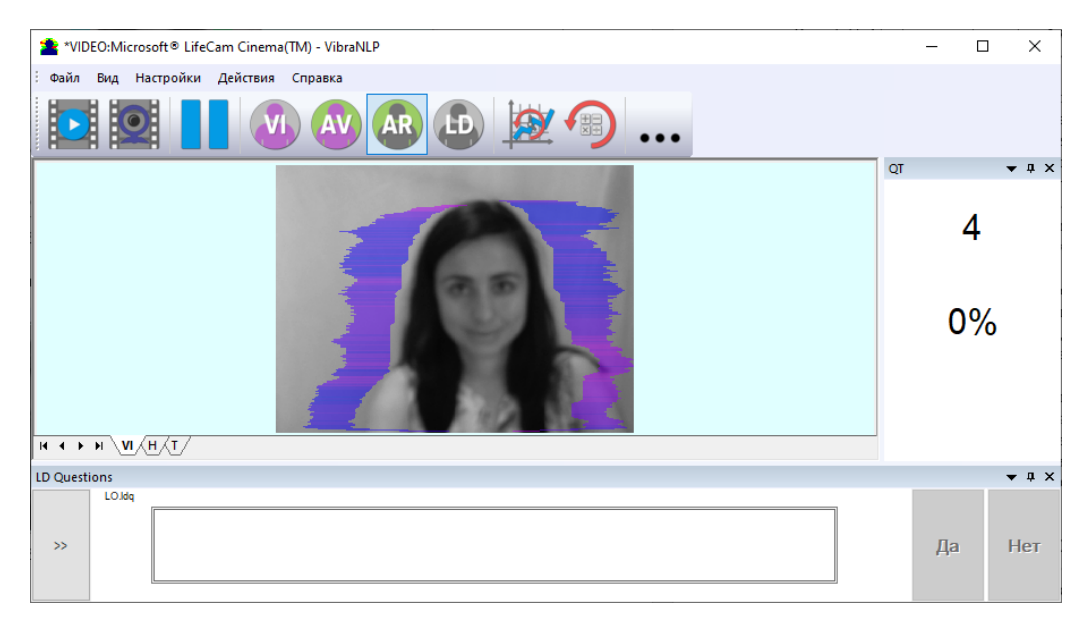

*Рис. 17. Сообщение об ошибке 4 при низком качестве видео изображения. Проверять причину удобно в режиме AR (значок в панели инструментов).* 

 **Ошибка 5** – это ошибка неравномерности освещения лица (рис. 18). Возникает при неравномерном освещении лица человека. Например, свет падает сбоку. Попробуйте повернуть тестируемого к свету или изменить направление падения света от лампы. Также возникает, если тестируемый находится под углом к камере.

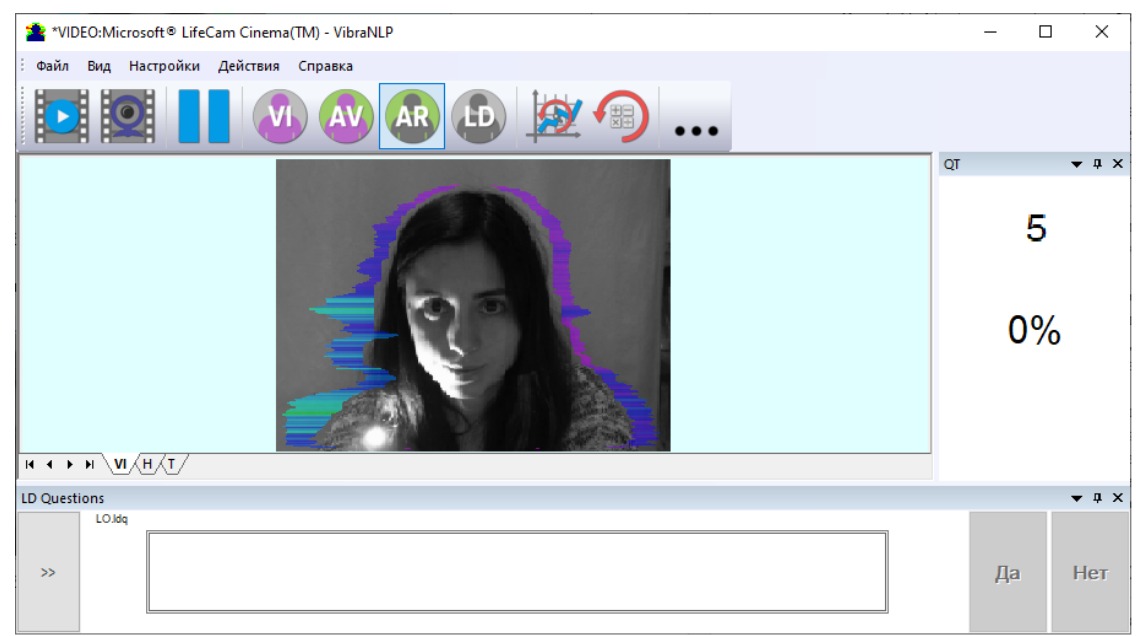

*Рис. 18. Сообщение об ошибке 5 при низком качестве видео изображения. Проверять причину удобно в режиме AR.* 

# **5 Основные результаты тестирования**

После завершения работы опросника программа **Профайлер+** автоматически в каталоге «C:\Users\user\Documents\MI\_S Result» создает файлы с результатами тестирования. В данном случае «С:» – имя диска, на который установлена программа, «Users» – папка «Пользователи», «user» – имя текущего пользователя, «Documents» – папка «Документы».

**YYY-MM-DD hh\_mm\_ss\_MI.xlsm** Основные результаты: интеллектуальный профиль, способности, навыки. Формат Excel **YYY-MM-DD hh\_mm\_ss\_MI.html** Основные результаты: интеллектуальный профиль, способности, навыки. Формат HTML **YYY-MM-DD hh\_mm\_ss\_MI.xml |** Основные результаты изменения ПФС за время ПФТ представленные вместе с графической и текстовой информацией. Формат XML **YYY-MM-DD hh\_mm\_ss\_M.xml** Результаты тестирования психофизиологического состояния. Формат XML **YYY-MM-DD hh\_mm\_ss\_M.xlsm** Альтернативный вариант расчета: интеллектуальный профиль, способности, навыки. Формат Excel **YYY-MM-DD hh\_mm\_ss\_MI2.xml** | Альтернативные результаты изменения ПФС за время ПФТ представленные вместе с графической и текстовой информацией. ФорматXML **YYY-MM-DD hh\_mm\_ss\_e.txt | Текстовый файл со списком вопросов и** ранжированием реакции на них, рассчитанных по разным алгоритмам (A, M, I, S, S1, At, It, IE) **YYY-MM-DD hh\_mm\_ss\_histH.png** Графический файл с гистограммой частотного распределения **YYY-MM-DD hh\_mm\_ss\_histH.xml** Файл данных с гистограммой частотного распределения. ФорматXML **YYY-MM-DD hh\_mm\_ss\_histT.png** Графический файл с графиками I-Eизменения состояния человека за указанный период времени **YYY-MM-DD hh\_mm\_ss\_LD.txt | Результаты измерений, основанные на детекции лжи.** Текстовый формат **YYY-MM-DD hh\_mm\_ss\_row.txt** Текстовый файл с результатами измерений параметров по вопросам для статистической обработки

Результат тестирования записывается в виде файлов следующих типов:

Во всех файлах в названиях YYY-MM-DD и HH\_MM\_SS дата и время измерения.

После завершения работы опросника программа **ВибраАПЛ** автоматически в каталоге «C:\Users\user\Documents\ APL Result» создает файлы с результатами тестирования. В данном случае «С:» – имя диска, на который установлена программа, «Users» – папка «Пользователи», «user» – имя текущего пользователя, «Documents» – папка «Документы».

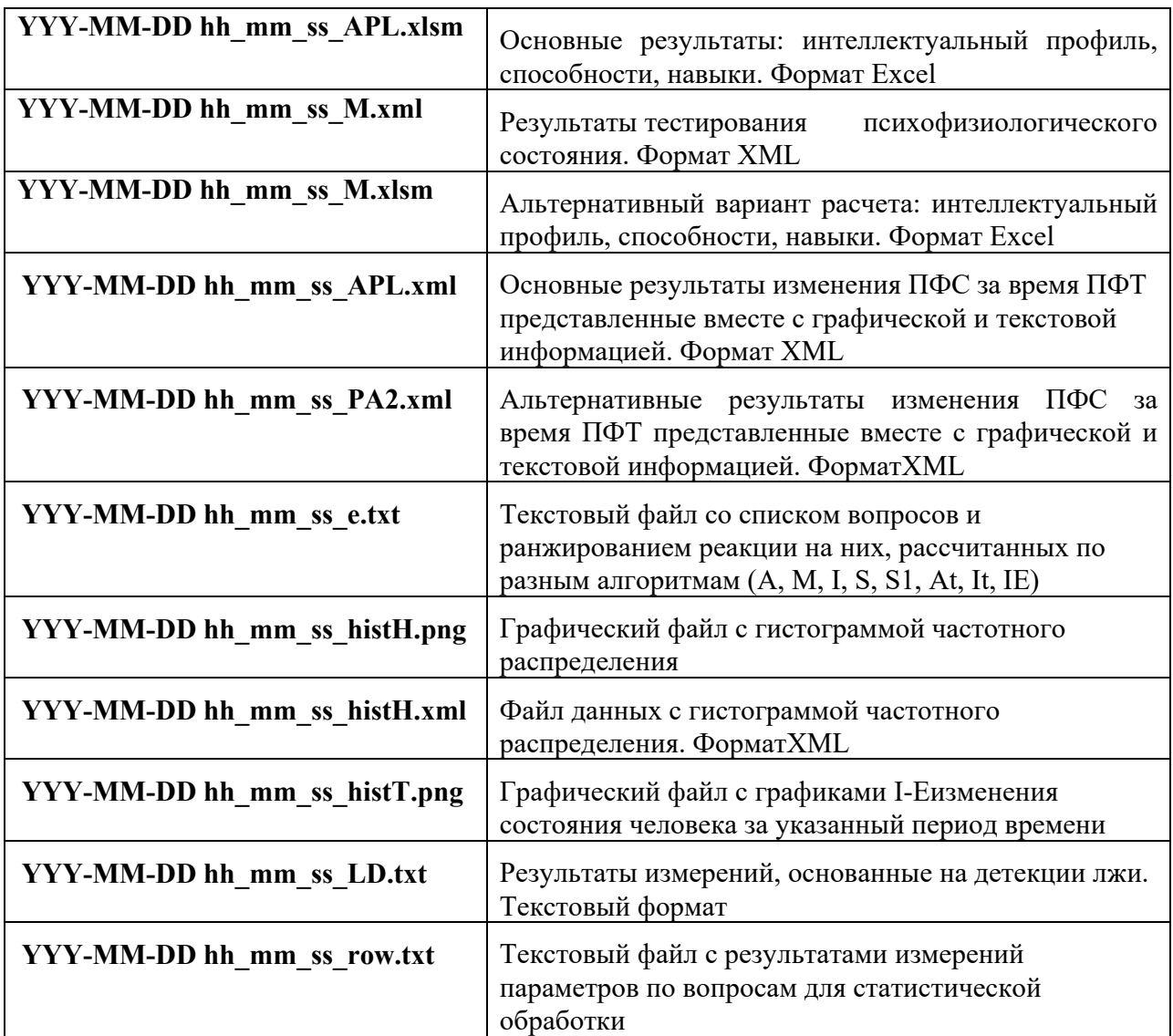

Результат тестирования записывается в виде файлов следующих типов:

Во всех файлах в названиях YYY-MM-DD и HH\_MM\_SS дата и время измерения.

**Обратите внимание**, что если программа Excel вашего компьютера настроена на разрешение для работы макросов, то при первичном открытии файла с результатами может наблюдаться пустая страничка как на рис. 19. В этом случае необходимо в ручном режиме разрешить программе Excel включить макросы, необходимые для расчета параметров ПФС, нажав кнопку «Options».

|                                      |                                                                                                    |    |                                             |   | 10 12 Co. E. and the an International              |              |    |    |    |                                              |     |   |                |                                        |                 |                                                                                                    |                  | vi 2016-11-14 21 59 00 e [Compatibility Mode] - Microsoft Excel |                      |                                            |                                                                  |              |    | $\boxed{\Box}$ |
|--------------------------------------|----------------------------------------------------------------------------------------------------|----|---------------------------------------------|---|----------------------------------------------------|--------------|----|----|----|----------------------------------------------|-----|---|----------------|----------------------------------------|-----------------|----------------------------------------------------------------------------------------------------|------------------|-----------------------------------------------------------------|----------------------|--------------------------------------------|------------------------------------------------------------------|--------------|----|----------------|
| X Cut<br><b>L'A Copy</b>             | Home Insert PageLayout Formulas Data Review View Acrobat<br>Calibri<br>Wrap Text<br>$-8$ $ A^4$ $A^3$ $=$ $\frac{1}{2}$ $\frac{1}{2}$ $\frac{1}{2}$<br>Paste of Format Painter B / U + 田 → A + 国 華 国 课 课 国 Merge & Center - 四 + % , 18 % |    |                                             |   |                                                    |              |    |    |    | General                                      |     |   |                | Normal 92<br>Conditional Format Normal |                 |                                                                                                    | Normal 93<br>Bad |                                                                 | Insert Delete Format | $\Sigma$ AutoSum *<br>a Fill-<br>Q Clear * | Sort & Find &                                                    |              |    |                |
| Clipboard<br>Alignment<br>$\sqrt{2}$ |                                                                                                    |    |                                             |   |                                                    |              |    |    |    | $\overline{\mathbb{F}_p}$<br><b>I-kamber</b> |     |   | Styles         |                                        |                 |                                                                                                    |                  | <b>The Company</b>                                              | Cells                |                                            | Filter * Select *<br>Editing<br>and the property of the property |              |    |                |
|                                      |                                                                                                    |    | Security Warning Macros have been disabled. |   |                                                    |              |    |    |    |                                              |     |   |                |                                        |                 |                                                                                                    |                  |                                                                 |                      |                                            |                                                                  |              |    |                |
|                                      |                                                                                                    |    |                                             |   |                                                    | Options.     |    |    |    |                                              |     |   |                |                                        |                 |                                                                                                    |                  |                                                                 |                      |                                            |                                                                  |              |    |                |
| H1                                   |                                                                                                    |    | $-15$                                       |   |                                                    |              |    |    |    |                                              |     |   |                |                                        |                 |                                                                                                    |                  |                                                                 |                      |                                            |                                                                  |              |    |                |
| Α                                    |                                                                                                    | B. |                                             | C | D                                                  |              |    |    |    | G                                            |     | H | $\mathbf{1}$   | 96                                     | $\kappa$<br>No. |                                                                                                    |                  | Профессии                                                       |                      | P                                          | $\Omega$                                                         | R            | S. |                |
| 100<br>90                            |                                                                                                    |    |                                             |   |                                                    |              |    |    |    |                                              |     |   |                |                                        |                 |                                                                                                    |                  |                                                                 |                      |                                            |                                                                  |              |    |                |
| 80                                   |                                                                                                    |    |                                             |   |                                                    |              |    |    |    |                                              |     |   |                |                                        |                 |                                                                                                    |                  |                                                                 |                      |                                            |                                                                  |              |    |                |
| 70                                   |                                                                                                    |    |                                             |   |                                                    |              |    |    |    |                                              |     |   | $\overline{2}$ |                                        |                 |                                                                                                    |                  |                                                                 |                      |                                            |                                                                  |              |    |                |
| 60<br>50                             |                                                                                                    |    |                                             |   |                                                    |              |    |    |    |                                              |     |   | з              |                                        |                 |                                                                                                    |                  |                                                                 |                      |                                            |                                                                  |              |    |                |
| 40                                   |                                                                                                    |    |                                             |   |                                                    |              |    |    |    |                                              |     |   |                |                                        |                 |                                                                                                    |                  |                                                                 |                      |                                            |                                                                  |              |    |                |
| 30<br>20                             |                                                                                                    |    |                                             |   |                                                    |              |    |    |    |                                              |     |   | $\Delta$       |                                        |                 |                                                                                                    |                  |                                                                 |                      |                                            |                                                                  |              |    |                |
| 10                                   |                                                                                                    |    |                                             |   |                                                    |              |    |    |    |                                              |     |   | s              |                                        |                 |                                                                                                    |                  |                                                                 |                      |                                            |                                                                  |              |    |                |
| $\Omega$                             |                                                                                                    |    |                                             |   |                                                    |              |    |    |    |                                              |     |   |                |                                        |                 |                                                                                                    |                  |                                                                 |                      |                                            |                                                                  |              |    |                |
|                                      |                                                                                                    |    |                                             |   | 1ВИ 2ФИ 3ЛМ 4БК 5ВП 6ПР 7МР 8МД 9ПВ 10ВЛ 11БД 12МЛ |              |    |    |    |                                              |     |   | 6              |                                        |                 |                                                                                                    |                  |                                                                 |                      |                                            |                                                                  |              |    |                |
|                                      |                                                                                                    |    |                                             |   | $MH+$                                              |              |    |    |    |                                              |     |   | $\overline{7}$ |                                        |                 |                                                                                                    |                  |                                                                 |                      |                                            |                                                                  |              |    |                |
|                                      |                                                                                                    |    | качество                                    |   |                                                    |              |    |    |    |                                              |     |   |                |                                        |                 |                                                                                                    |                  |                                                                 |                      |                                            |                                                                  |              |    |                |
|                                      |                                                                                                    |    |                                             |   |                                                    |              |    |    |    |                                              |     |   | 8              |                                        |                 |                                                                                                    |                  |                                                                 |                      |                                            |                                                                  |              |    |                |
|                                      |                                                                                                    |    |                                             |   |                                                    |              |    |    |    |                                              |     |   | 9              |                                        |                 |                                                                                                    |                  |                                                                 |                      |                                            |                                                                  |              |    |                |
|                                      |                                                                                                    |    |                                             |   | An                                                 |              |    |    |    |                                              |     |   |                |                                        |                 |                                                                                                    |                  |                                                                 |                      |                                            |                                                                  |              |    |                |
|                                      |                                                                                                    | 20 | 30                                          |   |                                                    |              | 60 | 70 | 80 | 90                                           | 100 |   | 10             |                                        |                 |                                                                                                    |                  |                                                                 |                      |                                            |                                                                  |              |    |                |
|                                      |                                                                                                    |    |                                             |   |                                                    | $\mathbf{0}$ |    |    |    |                                              |     |   |                | 笳                                      | No:             |                                                                                                    |                  | Область образования                                             |                      |                                            |                                                                  |              |    |                |
|                                      |                                                                                                    |    |                                             |   |                                                    |              |    |    |    |                                              |     |   |                |                                        |                 | IN 4 > > Info Final Diag Cmp AT stat def Files IE IEQ YN YNQ set calc12 name glang Lang BroadX   4 |                  |                                                                 |                      |                                            |                                                                  |              |    |                |
|                                      |                                                                                                    |    |                                             |   |                                                    |              |    |    |    |                                              |     |   |                |                                        |                 |                                                                                                    |                  |                                                                 |                      |                                            |                                                                  | 四回四 100% (一) |    | $-6-$          |

*Рис. 19. Открытие файла excel с отключенными макросами*

# **6 Лабораторная работа**

**Цель работы:** исследование профиля психофизического состояния с помощью программ **Профайлер+** и **ВибраАПЛ**. Сравнение полученных результатов тестирования с самооценкой.

### **6.1 Порядок выполнения работы**

1. Запустите программу Профайлер+ и произведите ее предварительную настройку в соответствии с требованиям, приведенными в разделах 2 - 4.

- 2. Выберите требуемый опросник, как показано на рис. 8.
- 3. В поле опросника введите информацию о тестируемом

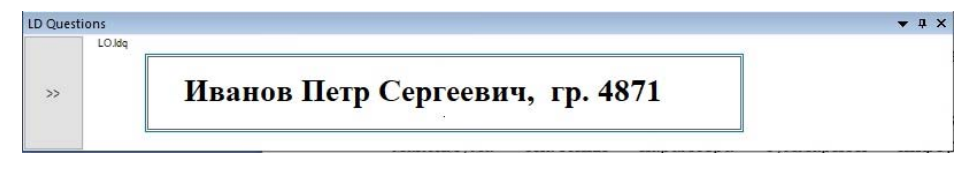

*Рис. 20. Ввод персональных данных.* 

4. Двойным щелчком мышки в области изображения произведите сброс всей ранее накопленной информации и статистики о кадрах и запустите сбор информации заново.

5. Убедитесь в хорошем качестве изображения по зеленому столбцу качества изображения.

6. Нажмите кнопку В нижней левой части экрана, вопросы и стимулы будут появляться на экране. Отвечать надо с помощью мышки, выбирая кнопки «Да/Нет». Время на ответ 10-12 секунд, пока надпись вопроса отображается на экране.

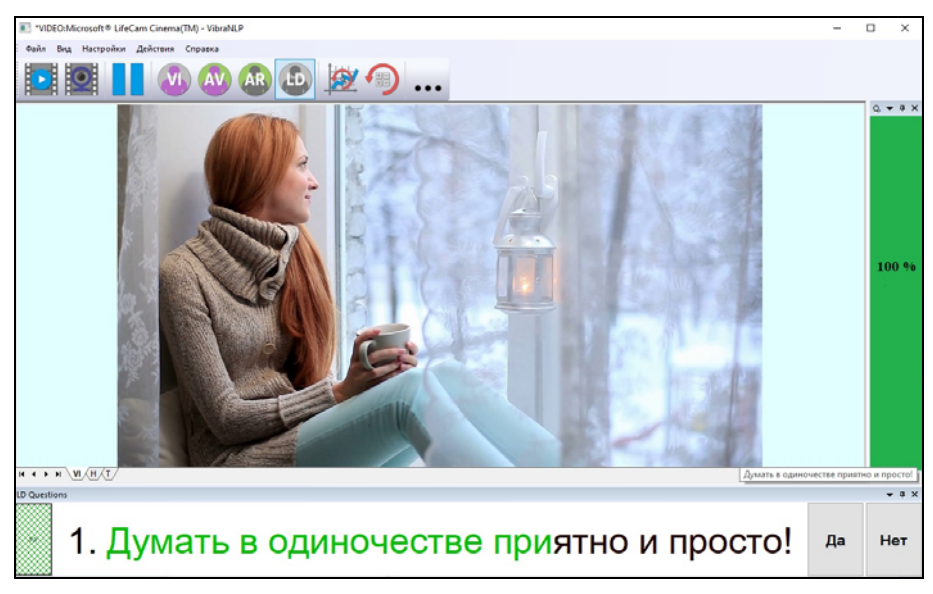

*Рис. 21. Окно программы во время тестирования.* 

ВибраАПЛ MI-Sins ©ЭЛСИС 2023. Все права защищены.

7. По окончании теста открыть папку с результатами работы программы, нажав

кнопку в панели инструментов.

- 8. Повторите пункты 1-7 для второй программы тестирования.
- 9. Откройте соответствующие файлы Excel с результатами тестирования.

10. Проанализируйте свой личностный профиль, используя разделы 4 и 5 описания программы Профайлер+ (https://psymaker.com/downloads/BJRu.pdf) и результаты работы программы Профайлер+.

11. Повторите действия 1-10 для программы **ВибраАПЛ**. Проанализируйте свой личностный профиль, используя материалы лекций и результаты работы программы ВибраАПЛ.

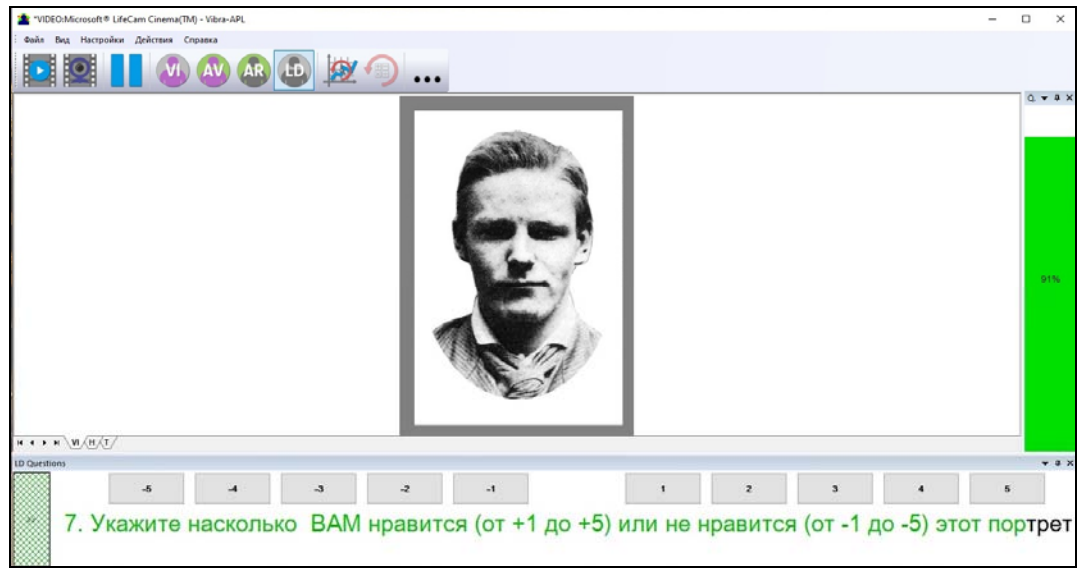

*Рис. 22. Окно программы ВибраАПЛ во время тестирования.* 

12. Упакуйте результаты тестирования программами Профайлер+ и ВибраАПЛ в один архив, названный своей фамилией с инициалами написанный латинскими буквами.

Пример такого архива с результатами тестирования приведен на ссылке https://psymaker.com/downloads/Ivanov\_I\_I.zip

### **6.2 Отчетность**

- 1. Оформите отчет с результатами работы.
- 2. Отчет и файлы результатов в виде архива, полученные программами Профайлер+ и ВибраАПЛ необходимо переслать на электронные адреса: Мирошник Е.В. (mireff@ya.ru) и Минкину В.А. (minkin@elsys.ru)
- 3. Если будут проблемы с отсылкой писем на e-mail из-за большого размера файлов, то пересылайте отдельным письмом архив с данными и отдельным письмом отчет о проделанной работе.

Техническая поддержка и вопросы по данному исследованию

Мартынов Олег Евгеньевич

Телефон: 8(812)5520693

Email: soft@elsys.ru